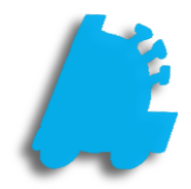

## **Weighted** Average Cost Guide

## Using Weighted Average Cost

Weighted Average Cost enables you to more accurately track and calculate what you have been paying for your store's inventory. With each new invoice, the average cost is updated automatically in order to give you a clear picture of your average cost for each of your stores.

Once Use Average Cost is enabled, all new invoices will be factored into the average cost. This calculation is weighted based on the number of units received on each invoice. With this feature enabled, sales and inventory reports will reflect the average cost of the item rather than showing the most recent cost (or the most recent cost at the time of the sale in the case of sales reports). Here's how to get started:

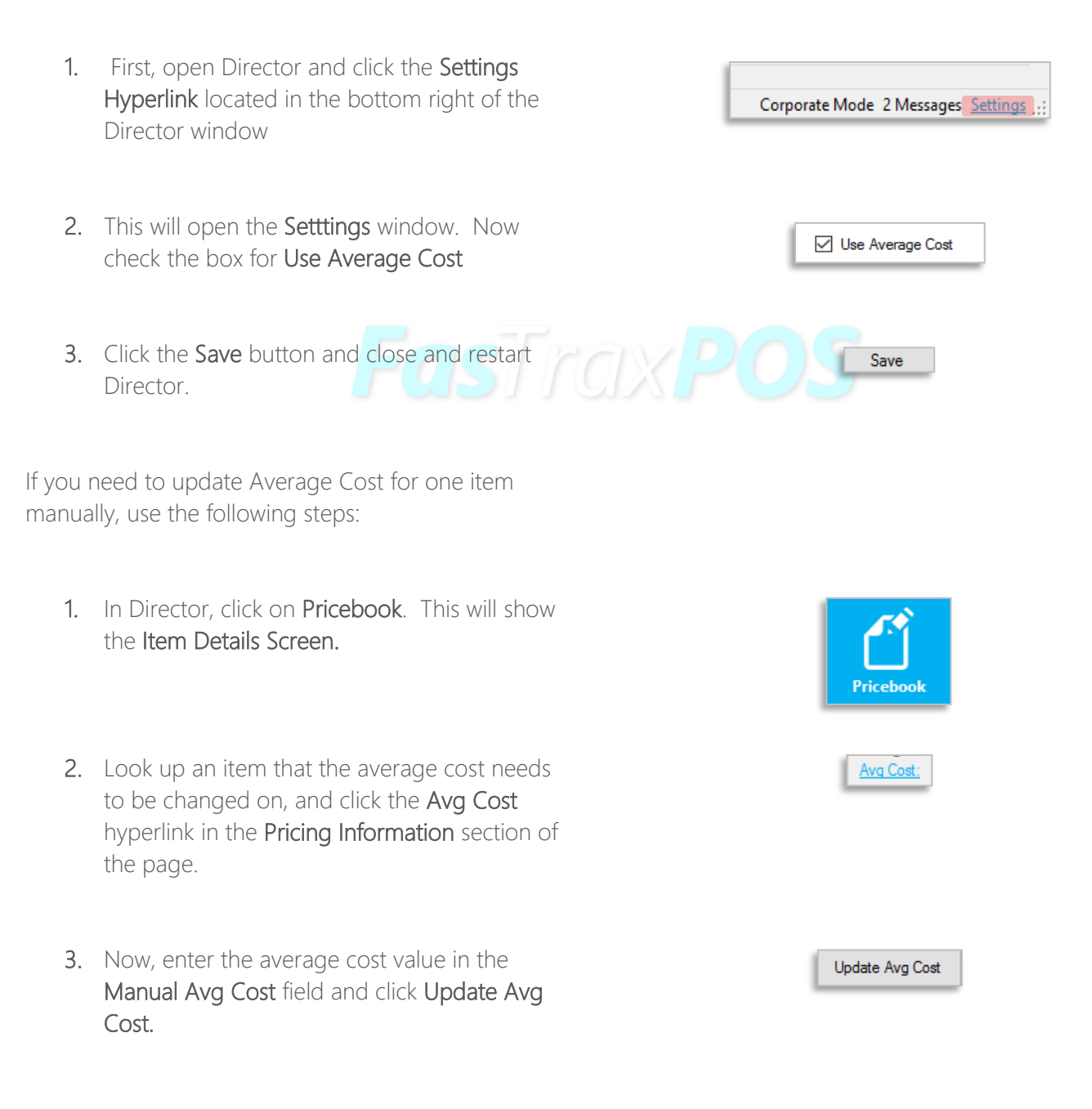

In order to manually update average cost for many items at once, use the following steps:

1. In Director, go to Pricebook, then click Mass Updates on the menu ribbon.

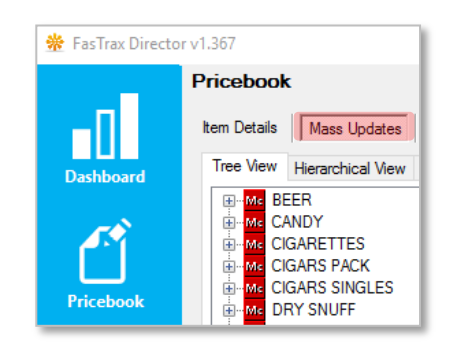

2. Filter your Mass Updates grid to the items in question, then click the Avg Cost tab at the bottom right of the Mass Updates screen.

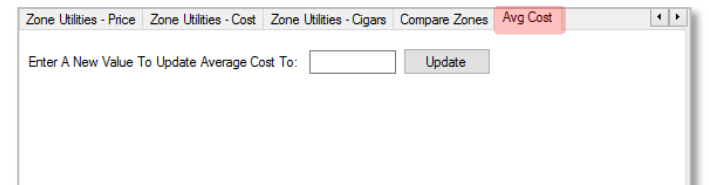

3. Enter the new average cost in the Enter a New Value to Update Average Cost To field.

> Note that changing the Average Cost manually will cause all previous average cost calculations to be ignored.

For assistance with configurations, please contact Technical Support at [Support@FasTraxPOS.com](mailto:Support@FasTraxPOS.com)